# **PhotosynQ Help Manual**

*Last Modified: Wednesday, April 10th, 2017*

## **Account Basics**

### **Creating an account**

- 1. You can create an account from the website [\(https://photosynq.org\)](https://photosynq.org/), the desktop app, or the mobile app.
	- **Website:** click on the 'sign up' button in the upper right corner of the website.
	- **Desktop app:** Download the photosynq app from the [chrome webstore](https://chrome.google.com/webstore/category/apps) and select "sign up."
	- **Mobile app:** Download the photosynq app from the [Google Playstore](https://play.google.com/store/apps/details?id=org.photosynq.android.photosynq) and select "no account? Register here."
- 2. Create a username and password for your account. This login will be used across the PhotosynQ platform.
- 3. Check your email for a confirmation.
	- If you do not see it, check your spam folder.
	- Hit confirm and your account has been created!
- 4. Now go back to the website or app and sign in.

### **Troubleshooting**

- $\vee$  Make sure that you are connected to the internet!
- ◯ Sometimes the confirmation emails end up in your SPAM folder. Make sure to

check it first.

### **Edit your Profile**

Your profile on PhotosynQ will help others to learn more about you and start collaborations. Here you can find how to make changes to your profile.

### **Fill out the user information**

- 1. Open your user page by clicking on your name in the top **Menu**.
- 2. On the left hand side click on **Account Settings**.
- 3. Make changes to your profile.
- 4. Click on **Update** to save your changes!

### **Add a profile photo**

- 1. Open your user page by clicking on your name in the top **Menu**.
- 2. On the left hand side click on **Account Settings**.
- 3. Scroll to the bottom of your profile form and click on **Select Photo**.
- 4. Select the photo you would like to use and click **Open**.
- 5. Click on **Update** to save your new photo!

*Tip*: Adding a biography and a photo will help other users who may be interested in collaborating with you!

### **Manage your password**

If you forgot your password or you want to change it, you can do this easily at any time.

#### **Reset your password**

If you forgot your password go to [https://photosynq.org:](https://photosynq.org/)

- 1. Click on **Login** in the top menu bar.
- 2. Select **Click here to reset** below the login form.
- 3. Type in your email address and click on **Send me reset password instructions.**
- 4. Open your email inbox and click on the link.
- 5. Set your new password.

#### **Change your account password**

You know your password and you want to change it, go to [https://photosynq.org:](https://photosynq.org/)

- 1. Open your user page by clicking on your name in the top **Menu**.
- 2. On the left hand side click on **Account Settings**.
- 3. Type in your new Password and type it again into the Password confirmation.
- 4. Click on **Update** to save your new password!

### **Troubleshooting**

Sometimes the confirmation emails end up in you SPAM folder. Make sure to check it first.

### **PhotosynQ Glossary**

To help you getting started, here is a list of commonly used terms to help you to familiarize yourself with PhotosynQ.

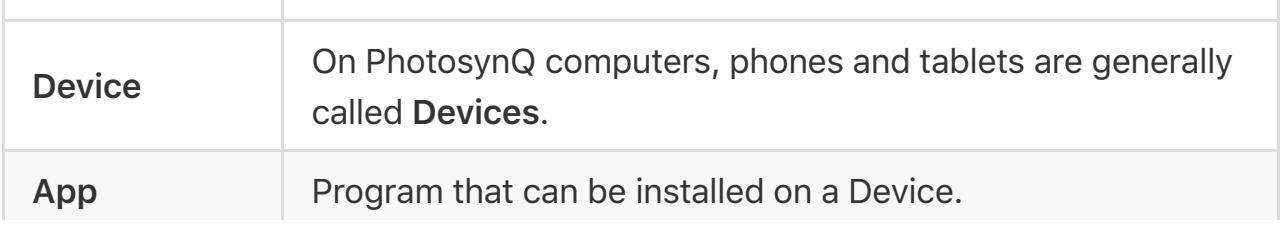

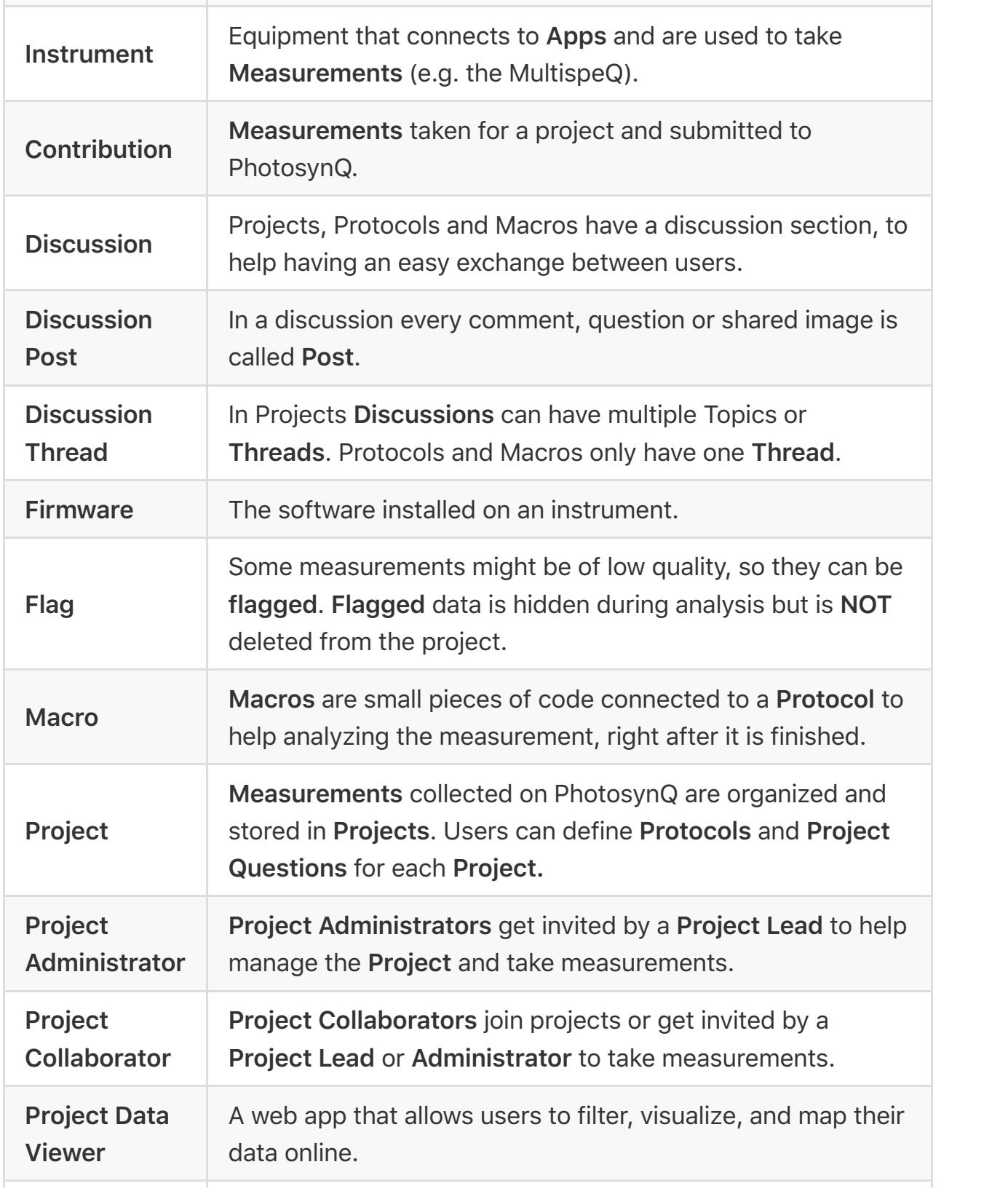

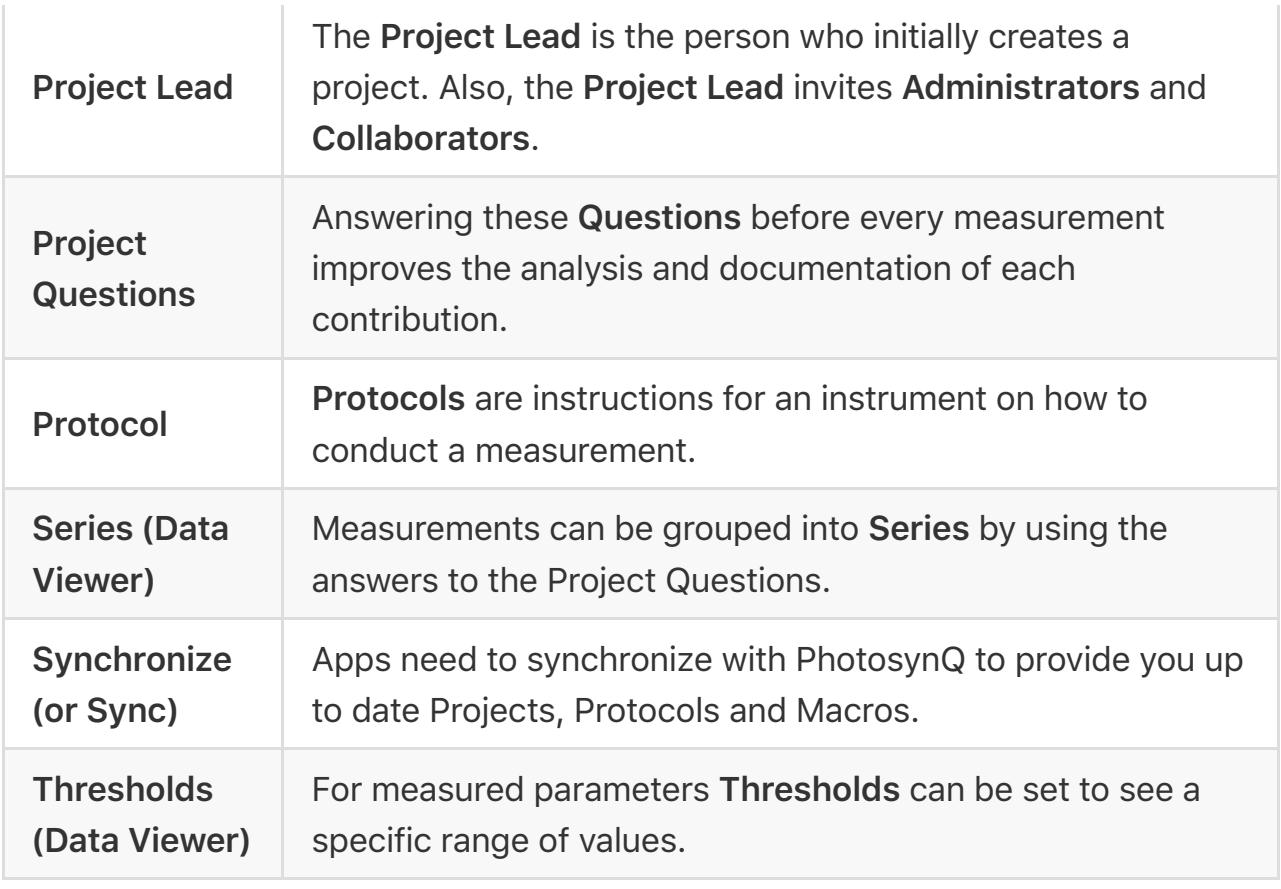

### **Sign in to PhotosynQ**

Sign in to access your work on PhotosynQ. You can only have one account active at a time.

### **Web**

- 1. Click on **Login** in the top menu bar.
- 2. Enter your email address and password.
- 3. If you wish to stay signed in, check **Remember me**
- 4. Click on **Sign in**.

### **Android**

- 1. Tab the PhotosynQ icon to start the app.
- 2. Enter your email address and password.
- 3. Tab on **Login**.

### **Desktop (Google Chrome)**

- 1. Start the app using the chrome app launcher.
- 2. Enter your email address and password.
- 3. Click on **Sign in**.

**Tip:** Make sure you have an internet connection when you sign in so your work can be synchronized.

### **Change your email address**

Need to change your current email address? No problem. Just follow the steps to update your profile to maintain you access to you account

### **Update your email in your user profile**

- 1. Open your user page by clicking on your name in the top **Menu**.
- 2. On the left hand side click on **Account Settings**.
- 3. Update your email address.
- 4. Click on **Update** to save your changes!
- 5. Open your inbox and click on the confirmation link inside the email just send to you.

*Note:* Please note that the change is not effective until you have confirmed the change in the confirmation email!

### **Troubleshooting**

Before you contact us, make sure you checked the following steps:

 $\blacksquare$  If the confirmation email is not in your inbox, please check your spam folder as well.

*Last resort:* Please contact us [\(support@photosynq.org\)](mailto:support@photosynq.org), so we can try to help you out.

### **Your subscriptions**

PhotosynQ makes it easy to stay on top of everything. Use subscriptions to be notified when new posts are made in the **Forums** or in one of your **Projects**.

### **Adjust your notification intervals**

- 1. Open your user page by clicking on your name in the top **Menu**.
- 2. On the left hand side click on **Subscriptions**.
- 3. Adjust the interval notifications are emailed to you (*No emails*, *Daily summary*, *Real time*).

*Tip*: Daily summaries are a good way of keeping up without having too many emails in your inbox.

### **Project Invitations**

Others can invite you to collaborate on a project.

### **Accept Invitations**

- 1. Open your user page by clicking on your name in the top **Menu**.
- 2. On the left hand side click on **Invitations**. The little badge indicates if there are new invites.

3. Check your list of available invitations and click on **Join** if you want to collaborate.

*Note:* You will receive an email as well. Click on the link inside the email to join the Project.

*Tip:* Below the project name it is indicated if you are invited as a **Collaborator** or **Administrator**.

### **Decline Invitations**

- 1. Open your user page by clicking on your name in the top **Menu**.
- 2. On the left hand side click on **Invitations**. The little badge indicates if there are new invites.
- 3. Check your list of available invitations and click on **Decline Invitation** if you don't want to collaborate on this project.

### **Sign out of PhotosynQ**

It is quick and easy to sign out of PhotosynQ and you can sign back in at any time.

### **Web**

1. Click on **Sign out** in the top menu bar.

### **Android**

- 1. Tab the  $\equiv$  overflow menu in the top left corner.
- 2. Tab on your photo to bring up your profile.
- 3. Tab on **Logout**.

### **Desktop (Google Chrome)**

- 1. Click on your photo in the left menu bar.
- 2. At the bottom of the appearing dialog click on **Sign out**.

### **Deactivate your PhotosynQ account**

If you would like to leave PhotosynQ and deactivate your account, please contact us [\(support@photosynq.org\)](mailto:support@photosynq.org).

## **Apps**

### **PhotosynQ on computers, phones and tablets**

To take measurements with your instrument you need to have a device with an app installed. Downloads are available on<https://photosynq.org/software>

Apps are available for these platforms:

- 1. Android (mobile)
- 2. Desktop (Google Chrome)
	- o Mac OS X
	- Windows
	- Linux

### **Troubleshooting**

If you have trouble getting the apps to work, please try this first:

- $\sqrt{ }$  Make sure you have the latest updates for your operating system installed.
- $\nabla$  Restart the device before installing.
- Make sure you have sufficient storage.

Make sure you have an internet connection.

### **PhotosynQ for Android**

Taking measurements in the field, on the move? You can use the app to find and join projects, take measurements and contribute them.

### **Download the PhotosynQ app**

- 1. Search for **PhotosynQ** in the [Google Play store.](https://play.google.com/)
- 2. Tab the **Install** button. Check your permissions and **Accept**

### **Troubleshooting**

Sometimes the app does not work as expected. Please try this first:

- $\sqrt{\phantom{a}}$  Make sure you have the latest version of the app.
- Make sure you have the latest Android Updates installed.
- $\blacktriangledown$  Restart the app.
- Make sure you have sufficient storage.
- $\triangledown$  Make sure you have an internet connection.

### **PhotosynQ for Desktops**

Taking measurements in the in the lab, developing new measurement protocols?

#### **Download the PhotosynQ app**

- 1. Search for *PhotosynQ* in the [Chrome Web Store.](https://chrome.google.com/webstore)
- 2. Click on **ADD TO CHROME**. Check your permissions and click on **Add app**

### **Troubleshooting**

Sometimes the app does not work as expected. Please try this first:

- $\blacksquare$  Make sure you have the latest version of the app and the chrome browser.
- $\triangledown$  Restart the browser.
- $\blacksquare$  Make sure you have sufficient storage.
- Make sure you have an internet connection.

### **Connect an Instrument**

You can use Bluetooth or USB to connect your Instrument with your device. Depending on the instrument and device, some connection options may not be available.

**Before connecting your MultispeQ to the Android or Desktop App you need to turn on the MultispeQ by pressing and holding the power button for 5 seconds**

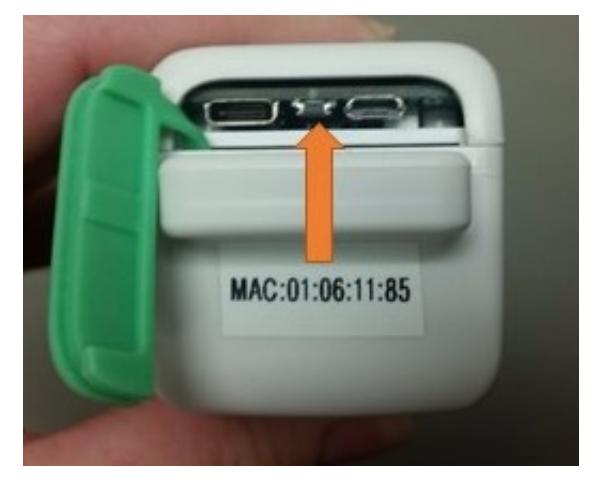

Connect an Instrument

### **Android - Bluetooth**

- 1. Go to the **My Projects** page within the app.
- 2. Select the instrument icon on the top right of the page.
- 3. A list of available Bluetooth instruments will appear.
- 4. Below the Instrument name will be its ID. This should match the MAC address on your instrument (screen A, below)
	- If your instrument does not appear, click on **SCAN DEVICES**
	- You may have to click **SCAN DEVICES** multiple times before your instrument appears.
- 5. Select on the appropriate instrument.
- 6. A pop-up will appear asking to pair the device by entering the instrument PIN. **The PIN is 1234 and is the same for every MultispeQ.**
- 7. After pairing the MultispeQ, you will be taken back to the Device list. Select your MultispeQ from the list, if the screen B (below) appears your device is connected.

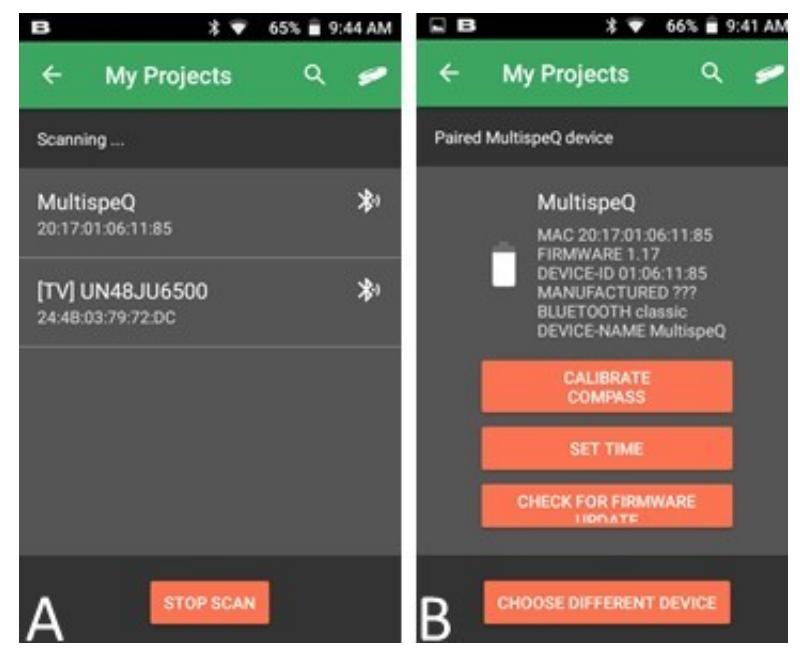

Android - Bluetooth

### **Desktop - USB**

- 1. Select  $\mathbf{\ddot{x}}_s^*$  Settings from the left menu bar.
- 2. Choose the **Device** tab from the dialog.
- 3. Pick the port the Instrument is connected to from the dropdown menu:
- Windows: **COM{number}**
- Mac OS: **usbmodem{number}**
- Linux: **ACM{number}**
- 4. Connect the device by clicking on **Connect**.

### **Desktop - Bluetooth**

- 1. Make sure you have your Instrument connected to your Device through your OS preferences. The code for pairing is **1234**.
- 2. Select  $\Phi^*_{\mathbf{s}}$  Settings from the left menu bar.
- 3. Choose the **Device** tab from the dialog.
- 4. Pick the port the Instrument is connected to from the dropdown menu:
	- Windows: **COM{number}**
	- Mac OS: **Devicename\_{number}**
	- Linux: **Not available**
- 5. Connect the device by clicking on **Connect**.

### **Troubleshooting**

If you are having trouble connecting to your instrument, please go through this checklist first:

- Make sure your instrument is fully charged (at least 6h, or over night).
- $\blacktriangledown$  Make sure you have turned on the instrument by pressing and holding the power button for 5 seconds. **The device will automatically shut off after 3 hours of inactivity**
- $\blacktriangledown$  If you were using the instrument with another mobile device, you will need to press and hold the power button for 5 seconds to disconnect it from the previous device and make it available to a new device.
- $\blacksquare$  If you are using Windows 8 or lower, make sure you have the [serial driver](https://www.pjrc.com/teensy/td_download.html) installed.

### **Finding projects in the PhotosynQ app**

**Projects are the lifeblood of PhotosynQ, so it is important to understand what you are looking at!**

- Inside the app, you can find all the projects you have either created or joined. You can do this by selecting the menu in the upper left corner of the app and then selecting **My Projects**.
- [Everyone is automatically joined to the tutorial project, Getting Started with](https://photosynq.org/projects/getting-started-with-multispeq) **MultispeQ**
- Check out the overview and directions for the project.
- These are sometimes the only source of communication between the project creator and you.
- Reading the directions is vital to taking proper measurements.
- Any additional questions about projects can be asked on the project discussion online.

## **Projects**

### **Join a project**

Join projects to contribute measurements and receive notifications when new posts are made to the discussion.

### **Website**

When you visit the project page, click on **Join** in the left menu bar.

### **Android**

When you visit a new project click on **Join**.

### **Desktop (Google Chrome)**

In the right column click on **Join**

*Tip:* Some projects cannot be joined, since they are limited to a closed group of users. If you are interested in joining, ask for an invitation as a collaborator.

### **What is a Project?**

Data collected in PhotosynQ is organized and stored in Projects. Users define the Protocols and Project Questions for each Project.

### **Create a new Project**

- 1. Click on the 'create' tab from the top **Menu**.
- 2. Add a project name
- 3. Select a project category
- 4. Click on 'Start a New Project.'

*Tip:* Selecting a project category helps the project creation tool suggest the most appropriate protocols for your project.

### **What is a Protocol?**

These are instructions that are sent to the instrument on how to conduct a measurement. Which parameters you measure will be dependent on which protocol you choose for your project.

*Tip*: Read the protocol description carefully to be sure that it is measuring what you want to measure and that it is compatible with your instrument.

### **Choosing a Protocol**

### **Choosing 1 suggested protocol**

- 1. Suggested protocols for your project (based on the project category) will appear on the left.
- 2. On the right will be a description of the protocol.
- 3. Click on the protocol
- 4. Click on 'Save and Next'

*Note:* You will only be able to select **one** protocol using this method, if you want to select more than 1 protocol, keep reading...

### **Choosing more than 1 suggested protocol**

- 1. Click on 'Advanced.'
- 2. A list of all suggested protocols will appear on the left.
- 3. To select a protocol, click on it or drag it over to the protocol list on the right.
- 4. Select additional protocols the same as in step #3. **Protocols will run in the order that they are listed on the right**
- 5. Click on 'Save and Next'

*Tips:* - You can change the order of protocols by dragging them up or down the list - Hovering over the protocol name will bring up a pop-up window with the protocol description. Click on 'Read More' in the pop up to bring up the full protocol description.

### **Choosing protocols from the whole protocol list**

- 1. If the suggested protocols are not appropriate for your project, click on 'Advanced' below the suggested protocols
- 2. Click on 'Click to show all protocols' to bring up the full list of protocols

available on PhotosynQ

- 3. To select a protocol, click on it or drag it over to the protocol list on the right.
- 4. Select additional protocols the same as in step #3. **Protocols will run in the order that they are listed on the right**
- 5. Click on 'Save and Next'

*Tips:* - You can change the order of protocols by dragging them up or down the list - Hovering over the protocol name will bring up a pop-up window with the protocol description. Click on 'Read More' in the pop up to bring up the full protocol description.

### **What is a project question?**

These questions are answered before every measurement and are important for improving the analysis and documentation of every contribution. Example questions could include: - What is the variety? - What is the treatment? - What is the replicate? - any many more...

**Tip:** See the [tutorials](file:///Users/MacMini/Library/Containers/pro.writer.mac/Data/Library/Application%20Support/iA%20Writer/Templates/GitHub.iatemplate/Contents/tutorials/data_collection) on more information on Project Questions.

### **Adding Project Questions**

- 1. Select the type of question you want to add from the 'Add a question' drop down menu.
- 2. See below for instructions on creating each type of question.
- 3. Click 'Add a question' to add another question, you can add as many questions as you need.
- 4. To reorder questions, click on 'Reorder Questions.'
- 5. Drag the questions into the new order.
- 6. Select 'Done reorder.'

7. If you have added all of your questions and you are happy with the order of the questions, click on 'Save and Next.'

#### **Multiple Choice:**

This is the best choice if you know all of the possible answers to the question 1. Input the question in the 'Question' box 2. Input the first answer in the 'Answers' field. 3. Click on 'ADD ANSWER' to add an additional answer box 4. Once you have input all of your answers, select 'Save.'

**Tip:** Each answer needs to have its own answer box

### **Multiple Choice (with images):**

This type of question is particularly useful if the images help to answer the question. An example might be determining the growth stage of a crop by inputting images of each growth stage as possible answers 1. Input the question in the 'Question' box 2. Drag and drop first image into the box or click on the box to choose the file to upload. It may take up to a minute for the file to upload.

- 1. Once you have selected the image, an 'Image Text' box will appear. **You must add an image description in the box.**
- 2. Drag and drop or select another image and repeat step 3.
- 3. Once you have added all of your answers, select 'Save.'

#### **Short Answer:**

This type of question is best if you do not know all of the posible answers when you create the project.

- 1. Input the question into the question box.
- 2. Select 'Save.'

#### **Take picture**

Choose this question type if you want to force the data collector to take an image for **EVERY** measurement that is collected.

- 1. Input the picture instructions into the question box.
- 2. Select 'Save.'

#### **Upload Questions/Answers form spreadsheet (.csv)**

This option is best for projects that involve a large population of plants or many [project questions. For directions on how to set up your .csv, see the 'Using the csv](file:///Users/MacMini/Library/Containers/pro.writer.mac/Data/Library/Application%20Support/iA%20Writer/Templates/GitHub.iatemplate/Contents/tutorials/data_collection) Upload Feature' document.

- 1. Drag and drop the csv into the box or click on the box to choose the csv file to upload.
- 2. Select 'Save.' It may take up to a minute for the file to upload.

### **Project Locations**

Project locations allows others to find interesting projects in their vicinity and start collaborations.

- 1. When you are creating a project, your project creation tool will automatically select your current location. If the project is too be located in another location, click on the red 'X' to delete the current location.
- 2. Click on 'Add Location' to add a another location.
- 3. You can search the location by entering in the location name or address in the search location bar or you can input the Latitude and Longitude.
- 4. Repeat steps 2 and 3 to enter has many locations as needed.
- 5. When you are finished click 'Save and Next.'

### **Adding a Project Description**

### **Project Description**

Type in a project overview, or provide measurement instructions in the Project Description box (you can use [standard markdown](https://daringfireball.net/projects/markdown) to enrich your text).

### **Category**

Select one or more project categories from the Category drop down menu, that you feel best describe your project. **At least one project category is required for each project.** These categories help users browse and search for projects.

### **Tags**

You have the option to add tags to your projects. An individual tag must be all one word (no spaces).

### **Photos**

You can add photos to your project by dragging and dropping them into the Photos box or by clicking in the photos box and selecting your photos.

*Tip*: Uploading a unique project photo can help you quickly find your project, especially in the Android App

### **Editing a Project**

If you have administrative rights on a project, either because you created the project or because you were added as an Administrator, then you can make changes to a project at any time.

- 1. Go to the project homepage on [https://www.photosynq.org.](https://www.photosynq.org/)
- 2. Using the 'Options' drop down menu on the left of the screen, select what you want to edit.

3. Once you have finished making changes, you can 'Save and close' or you can navigate through other sections of your project using the 'Back' and 'Save and Next' buttons.

*Note:* If you do not see the 'Options' menu on the left side of your projects homepage, this means that you do not have administrative access to this project.

### **Managing Project Settings**

Project settings allow Project Lead's to decide you can contribute data to the project and who can act as an administrator on the project.

1. Select who can contribute to your project by selecting 'anyone' or 'contributors only' from the drop down menu.

*Tip*: If you have a large project where you may have many different data collectors, then it is easiest to select 'anyone' instead of individually inviting everyone who will collect data.

- 1. If you selected 'Collaborators only' you will need to invite each collaborator
- 2. To invite collaborators, enter their email address in the box 'Invite Collaborator' and click 'Add.'
- 3. You can add as many collaborators as you need.
- 4. Each collaborator will receive an invitation email, they are not collaborators until they follow the link in the email.
- 5. Once you have finished adding collaborators, select 'Create Project.'

*Note:* All the confirmed collaborators will be listed on the bottom left under 'Collaborators' and all outstanding invitations will be listed on the bottom right under 'Invitations.'

### **View your Project Data**

You can view the data collected for your project at an time to follow the progress.

#### **Browser**

- 1. Bring up your profile by selecting **Your Name** from the top menu bar.
- 2. Navigate to your project by selecting it from the **Projects** or **Collaborations** Tab.
- 3. Select **View Data** from the menu on the left of the Project page.

*Note:* If you have collected more than 1000 measurements or you have a slow internet connection it might take a while to load all the data.

#### **Troubleshooting**

If you use a mobile device to analyze the data, the memory might not be sufficient enough to display everything.

We strongly recommend to use a **Desktop Computer** to view and analyze your data!

### **Use the Dashboard**

The dashboard can show a number of **Panels** showing what is important to you. You can drag and rearrange panels as you like. Click on the big **+** to bring up the panel selection dialog, or add plots from the plot view.

*Tip*: Next time you view the project data, your dashboard will be restored.

**Plots**

You can plot parameters against each other using the plot tool. 1. In the menu bar above the plot select **Dashboard** 2. Enter a name or use the suggested and click on **OK** to add the plot to your dashboard.

*Tip:* You can click on panels with plots to load the plot into your plot view.

#### **Measurements**

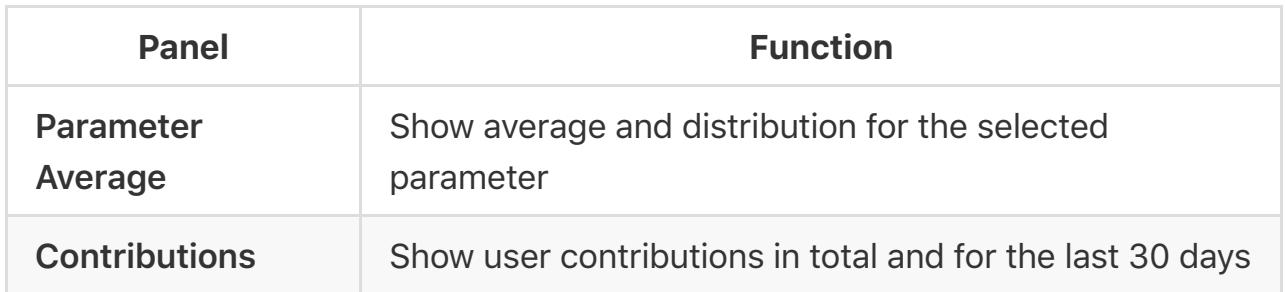

*Tip:* A click on a **Parameter Average Panel** will bring up the statistics summary for each **Series**.

#### **Quality Control - Flagged Data**

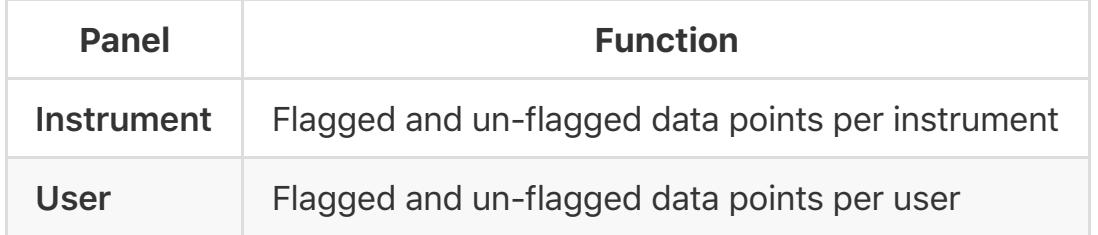

**Tip:** These panels can help you identifying issues with a user, device or with the approach in general in which measurements are taken.

#### **Troubleshooting**

Sometimes your dashboard settings disappear the next time you load the project data. Make sure you allow the browser to store information in your browsers **local storage**.

### **Plot Data**

The "first" step to look at your data is to plot parameters against each other. This is an easy way to identify trends, find outliers and identify low quality measurements.

### **View Plots**

- 1. Just select the **A Plot View** from the right menu underneath the Project name.
- 2. Select the type of plot and adjust the **Settings**.
- 3. Enter a plot title if you don't like the auto-suggestion.
- 4. Click on **Plot** to close the dialog and show the plot.

### **Different Plot Types**

### **Scatter**

You have a couple options for scatter plots, using **Makers**, **Lines** or **both**. The contour plots will only show lines. 1. Select the **Parameters** you would like to graph. 2. When you select markers, you can add additional parameters for marker size and color.

### **Bar**

Bar charts available to display averages. You can display the **standard deviation or error** along with the average. 1. Pick the **Parameter** you would like to average. 2. You can group the averages by a **Category**. Currently only the project questions are available as categories.

### **Histogram**

There are two types of histograms, a **regular** bar chart and a **2D histogram** for two

parameters. The values are displayed as a heat map. Further you have **box plots** available. 1. Pick the **Parameter** from the dropdown menu. 2. Box plots can be grouped by a **Category**. Currently only the project questions are available as categories. 3. For the 2D histograms, select a second Parameter and a color gradient.

*Tip:* Adding **Marker Size and / or Color** will help to emphasize differences and trends, as well as show relationships between Parameters.

### **Working with Plots**

### **Navigation**

- Zoom in: click on the **D** in the bar or draw a rectangle while holding down the left mouse button
- **Zoom out:** click on the in the bar to zoom out in steps
- **Reset Zoom:** click on  $\mathbf{\Sigma}$  in the bar or left double click on the plot to reset the zoom level
- **Scroll Zoom**: Use the scroll-wheel of your mouse to zoom in and out.
- Pan: Click on the  $\bigoplus$  icon from the bar to active the pan mode.

#### **Save Plot as an image**

- 1. Select **Save** from above the plot and save the Plot as an image (.png)
- 2. Click on the  $\bullet$  icon in the bar and save the Plot as an png.

#### **Save Plot data**

1. Select **Save** from above the plot and save the Plot data as a comma (.csv) or tab (.txt) delimited file.

### **Special functions (Scatter Plots)**

Scatter plots, in contrast to the other available ones have an extended set of functionality.

#### **Measurement Details**

Click on a marker of a **Scatter Plot** to open a new window and view the measurement details.

### **Select Data Points**

Scatter plots allow you to select data points by using the box or lasso selection tool from the bar. The dialog offers two options: 1. Add the selected data as a new Series. 2. Save the selected data points with the corresponding measurement ids, project questions and time stamps as a comma delimited file (.csv).

#### **Linear Regression**

- 1. Select **Analysis** from above the plot to fit different linear regressions to your plot (only for scatter plots).
- 2. There will be one regression line per series.
- 3. The activity log will be displayed (or click on  $\equiv$  and select activity log) displaying the equations. Further the equations are displayed in the plot legend.

### **The Map**

The map allows you to superimpose your collected measurements on a map.

#### **View Maps and Heat Maps**

1. Just select the  $\odot$  **Map View** from the right menu underneath the Project

name.

2. The color of the markers on the map represents the **Series**

**Tip:** Click on the marker to see the measurement details.

### **Series**

- 1. By default the marker color represents the series.
- 2. If a heat map is shown, just select **Series** from above the map.

*Tip*: To zoom out and show all measurements, click on  $\Phi$  above the map.

### **Heat maps**

Heat maps allow you to see spacial trends.

- 1. Select the **Parameter** from the dropdown menu you want to superimpose from above the map.
- 2. Click on **Heatmap** and select the gradient for coloration.

*Tip*: You can hover over a marker the value is highlighted on the gradient on the legend in the lower right corner.

### **The Spreadsheet**

The spreadsheet allows you to view and download the data in the familiar spreadsheet layout.

### **View the Spreadsheet**

1. Just select the  $\text{H}$  **Spreadsheet** from the right menu underneath the Project name.

#### **Protocols**

- 1. In case you use multiple protocols, select **Protocols** from above the spreadsheet.
- 2. Pick the protocol you want to view.
- 3. Select **More** from above the spreadsheet to select additional information including *Users*, *Device IDs*, *Notes*, *Photos*, *Location* and *Status (e.g. flagged)*

#### **Download spreadsheet**

1. Select **Save** from above the spreadsheet and pick the format you want to use.

#### **Measurement Details**

1. Click on the number in the **ID** column to see measurement details.

### **Statistics**

A very basic set of statistical tools for your project data analysis.

#### **View the Spreadsheet**

1. Just select the **III Statistics** from the right menu underneath the Project name.

#### **Summary**

1. Pick the parameter you want the statistical summary generated for and click on **Show Summary**.

#### **Student's t-test**

1. Pick the parameter and the two series you want to compare.

- 2. Select one-tailed or two-tailed, depending on your dataset.
- 3. Click on **Run t-test** to show the results.

### **ANOVA**

- 1. Pick the parameter and at least two series to compare.
- 2. Check **Create correlation matrix** to generate a table of t-test.

### **Series (Data subsets)**

Series are subsets of your complete project dataset. You can generate them by **filtering** your dataset based on your **project questions**.

*Tip:* You start out with the **Whole Dataset** selected. When you have filtered your dataset, it will be restored, the next time you load your project data.

### **Add a Series**

- 1. Select
- 2. **Add**

to show the filter dialog.

- 3. Adjust your filters and select the
- 4. **Add** button below the available filter options to create a series.
- 5. For details on how to filter your project data, see filters.

### **Remove a Series**

- 1. Hover with your pointer over the series and click on **×** to remove the series.
- 2. Confirm that you want to remove the selected series.

*Tip:* You can remove all series at once, opening the  $\equiv$  dropdown menu and

selecting **Remove all Series**.

#### **Rename a Series**

- 1. Hover with your pointer over the series and click on  $\clubsuit$  to edit the series.
- 2. Change the name in the input field and click on  $\vee$ .

#### **Change the Series Color**

- 1. Hover with your pointer over the series and click on  $\clubsuit$  to edit the series.
- 2. Change the color by selecting one of the available color options.

#### **Show / Hide a Series**

1. Click on a series to show or hide it in the view.

#### **Troubleshooting**

- $\triangledown$  Sometimes your dashboard settings disappear the next time you load the project data.
- Make sure you allow the browser to store information in your browsers **local storage**.

#### **Filter data**

You can filter your data by **Project Questions**, **Users**, **Devices** and **Time** or combinations of those. These subsets are called **Series**.

### **Apply Filters**

- 1. Select
- 2. **Add** to show the filter dialog.
- 3. Expand Project Question or Questions you want to filter by.

4. Select your answer or answers for each Question.

*Tip:* See the examples on how the series are generated.

#### **Add a single Series**

- 1. Make your filter selections.
- 2. Select
- 3. **Add**

below the available filter options to create one series.

#### **Add multiple Series**

- 1. Make your filter selections.
- 2. Select  $\blacktriangle$  and choose Import as separate series.

#### **Presets**

Instead of selecting filters you can simply click on presets and select one of the available options to generate the corresponding **Series**.

#### **Examples**

Adding a single or multiple **Series** has a different logic in which filters are applied

**Single Series:**

All of the measurements that include any of the selected filters will be contained in **one series.**

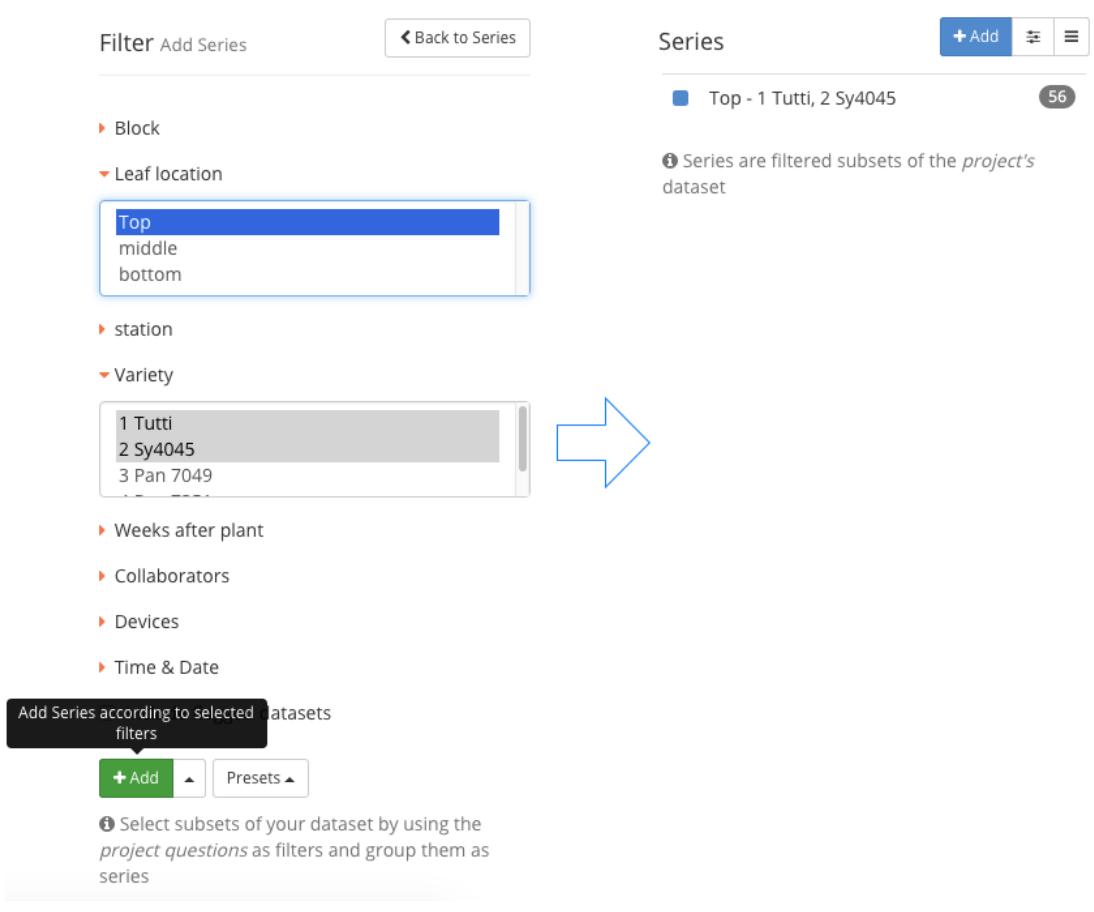

Single Series: Select your filters and select Add.

### **Multiple Series:**

This selection will generate a separate series for each unique combination of filters.

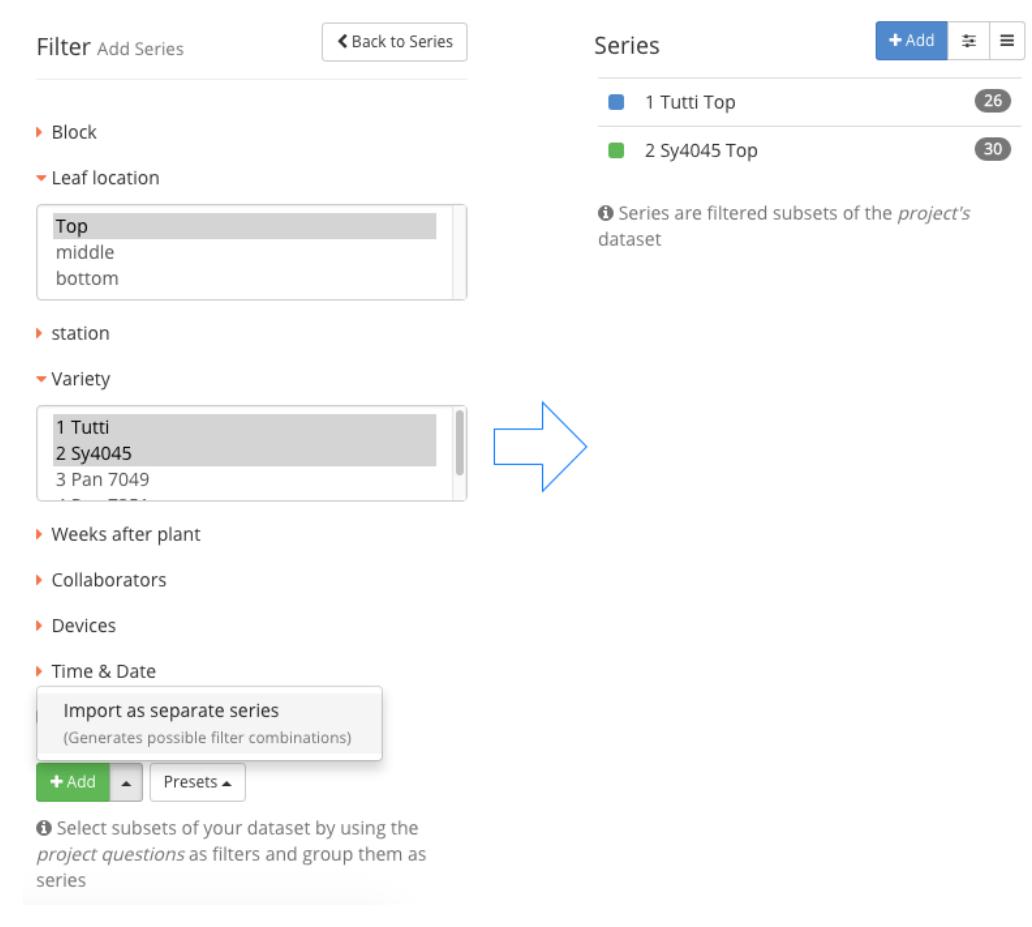

Multiple Series: Select your filters and select the Import as separate series option.

### **Set Thresholds**

You can set ranges for individual *numeric* **Parameters**, allowing you to exclude outliers or focus on specific ranges of values. Thresholds for multiple *Parameters* can be defined at the same time.

#### **View Thresholds**

1. On the right hand side, just select the  $\equiv$  thresholds tab.

#### **Add Thresholds**

- 1. Select **Add** to add a new Threshold
- 2. Choose the **Parameter** and set the range.
- 3. Add more Thresholds if you like.
- 4. Select **Apply** to reflect the thresholds in your views, except for the spreadsheet view.

**Tip:** Thresholds are applied only for the duration of a session, unlike flagged data. This allows you to exclude outliers, especially when you are not the project administrator or lead.

### **Remove Thresholds**

- 1. Click on **×** to remove the corresponding threshold.
- 2. Select **Apply** to reflect the changes in your views, except for the spreadsheet view.

## **Protocols**

### **View your Protocols**

All the protocols you have developed on PhotosynQ are accessible to you at any time.

### **Desktop (Google Chrome)**

- 1. Open your protcols by selecting **Protocols** from the left menu bar.
- 2. Click on the **My Protocols** to list all your protocols, if it is not already available.
- 3. Click on a protocol in the list to show detailed information in the side bar.
- 4. Click on **Run** to run a protocol, or double click on it in the list.

*Tip:* In case you want to see the work of others, select **Explore** from the top menu.

### **Android**

- 1. Tab the  $\equiv$  overflow menu in the top left corner.
- 2. Select **Quick Measurements** from the menu.
- 3. Tab on a protocol in the list to **run** it.

### **Create a new Protocol**

If you want setup your own measurements, or make changes to existing ones.

### **Desktop (Google Chrome)**

- 1. Make sure you have the desktop app installed and you are signed in.
- 2. Open your protocols by selecting **Protocols** from the left menu bar.
- 3. Connect the device you want to use the protocol with.
- 4. Click on the **+ New** button to open the protocol editor.
- 5. Start building your protocol...

 $Tip: Use$   $\triangleright$  Run to test your protocol at any time.

#### **Troubleshooting**

When you have issues running the protocol on your device, make sure you check the following things first:

- Make sure, that there are no errors or warnings indicated.
- Check if your device is connected and can run already existing protocols.
- Confirm, that the latest update is installed on your device.

### **Save a Protocol**

Once you are done, save your work use it for your projects and and share it with the comnunity.

#### **Desktop (Google Chrome)**

- 1. Select **Protocol** from the menu and click on **Save**.
- 2. Add a protocol name, description and pick a categroy.
- 3. Make sure, the correct macro is connected (not mandatory)
- 4. Close the dialog by selecting **Save**.

#### **Troubleshooting**

If you have issues saving the protocol, make sure you check these things first:

- When a Protocol is finished, no warnings or errors are indicated.
- $\vee$  Make sure you have a name, description and catgory.
- $\Box$  Check that the name is not already existing.

### **Edit a Protocol**

You can change one of your protocols or extend an already existing one at any time.

#### **Desktop (Google Chrome)**

- 1. Select **Protocols** from the left menu bar.
- 2. Click on the protocol in the list and click on **Edit** in the sidebar.
- 3. Make your changes to the protocol.
- 4. Select **Protocol** from the top menu and click on **Save**.
- 5. Update the description if needed.
- 6. Close the dialog by selecting **Save**.

*Tip*: Often it is easier to start altering an already existing protocol. To save it change the name too and the only option available is **Save as**.

#### **Troubleshooting**

If you have issues saving the protocol, make sure you check these things first:

- When a Protocol is finished, no warnings or errors are indicated.
- $\sqrt{ }$  Make sure you have a name, description and catgory.
- $\Box$  Check that the name is not already taken.

### **Run a Protocols**

All the protocols you have developed on PhotosynQ you can use independent from projects.

#### **Desktop (Google Chrome)**

- 1. Open your protcols by selecting **Protcols** from the left menu bar.
- 2. Double click on a protocol in the list or click on a list and select **Run** from the sidebar.

*Tip:* Use **Add** next to **Run** in the sidebar to run multiple protocols one after another.

*Tip:* You can use the protocols from others when you select **Explore** from the top menu.

#### **Android**

- 1. Tab the  $\equiv$  overflow menu in the top left corner.
- 2. Select **Quick Measurements** from the menu.
- 3. Tab on a protocol in the list to **run** it

## **Macros**

### **View your Macros**

All the macros you have developed on PhotosynQ are accessible to you at any time.

### **Desktop (Google Chrome)**

- 1. Open you macros by selecting macros from the left menu bar.
- 2. Click on the **My Macros** to list all your macros, if it is not already available.
- 3. Click on a macro in the list to show detailed information in the side bar.

*Tip:* In case you want to see the work of others, select **Explore** from the top menu.

### **Create a new Macro**

If you want to analyze a measurement using your own calculation, create a macro to do the calculation for you.

#### **Desktop (Google Chrome)**

- 1. Make sure you have the desktop app installed and you are signed in.
- 2. Open your macros by selecting macros from the left menu bar.
- 3. Click on the **+ New** button to open the macro editor.
- 4. Select a measurement from the dialog, the macro should analyze. If you don't have a measurement in you notebook, take one first and save it.
- 5. Start coding...

If you need more help on how to get started, please look at this [Tutorial](file:///Users/MacMini/Library/Containers/pro.writer.mac/Data/Library/Application%20Support/iA%20Writer/Templates/GitHub.iatemplate/Contents/tutorials/building_a_macro)

### **Save a Macro**

Once you are done, save your work and share it with the comnunity.

### **Desktop (Google Chrome)**

- 1. Select **Macro** from the menu and click on **Save**.
- 2. Add a macro name and a description.
- 3. If you want you can add a standard parameters for x and y plots. Only parameters calculated by your macro are available.
- 4. Close the dialog by selecting **Save**.

#### **Troubleshooting**

If you have issues saving the macro, make sure you check these things first:

- When a Macro done, make sure the output box is green, indicating that there was no error.
- $\triangledown$  Make sure you have a name, description.
- $\sqrt{ }$  Check that the name is not already existing.

### **Edit a Macro**

You can change one of your macros or extend an already existing one at any time.

#### **Desktop (Google Chrome)**

- 1. Select **Macros** from the left menu bar.
- 2. Double click on the macro in the list or click on **Edit** in the sidebar.
- 3. Make your changes to the code.
- 4. Select **Macro** from the top menu and click on **Save**.
- 5. Update the description if needed.

6. Close the dialog by selecting **Save**.

*Tip*: In case you altered a macro someone else had made, change the name too. In this case you only have the option **Save as**.

### **Troubleshooting**

If you have issues saving the macro, make sure you check these things first:

- $\blacktriangledown$  When a Macro is done, make sure the output box is green, indicating that there was no error.
- $\blacktriangledown$  Make sure you have a name and description.
- $\sqrt{ }$  Check that the name is not already taken.

### **Coding and Functions**

#### **Basic Guidelines**

- Document your steps inside the code.
- Test your code with more than one measurement.
- Make sure that the code is fast and efficient.
- Output only what is really necessary to not overwhelm others who will use your macro based analysis.

*Note:* Try to make your code efficient, since can be used to evaluate several thousand measurements in a row.

#### **Code Structure**

```
//============================================
// Macro for data evaluation on PhotosynQ.org
//	created:	11/3/2016
//============================================
```

```
//Define the output object here
var output = \{\};
//Check if the key time exists in json
if (json.time != underined){
    //Add key time and value to output
    output["time"] = json.time;}
//Return	data
return output;
```
**Basic Requirements:** + The variable output is needed, as well as the return output statement at the end. + Add a new parameter to your Macro output using: output['New Parameter'] = "Hello World" + To access parameters from your Measurement use the **Variables** Menu. Variables selected will look like this: json.variable in the code. + Use the Raw Trace in the upper right corner to select a subsection of your trace if available.

### **Helper Functions**

Some functions are needed over and over again, like calculating the average, finding the maximum, etc. Just pick the function you need from the functions menu and it will get inserted at the position of your cursor into your code.

```
// Calculate the mean from an array
var values = [1, 2, 3, 4, 5, 6]output['Mean'] = MathMEAN(values)
```
#### **Order Parameters**

Sometimes you have multiple parameters calculated. To show the most important parameters first, select **Order Parameters** from the functions Menu. It will insert a piece of code like this: javascript output["order"] =  $["P1", "P3", "P2"]$ ;

Just replace P1 , P2 , etc. with the names of the parameters you want to be ordered and appere on top of the list. Not all parameters need to be listed here.

#### **Show additional Traces**

The recorded trace json.data raw will be shown with a measurement. In case you would like to show some extra traces based on your calculations, just add an array to your output parameters. This array need *more than 10 values* to be shown as a sparkline.

output["Additional Trace"] =  $[1,3,4,90,87,50,3,2,1,2,7,...]$ ;

#### **Show Colors**

Sometimes representing a value as a color is more usefull than a plain number. These three options are available: + Hexadecimal: #44bd78 + RGB (Red, Green, Blue):  $rgb(68,189,120)$  (values from 0 to 255) + RGBA (Red, Green, Blue, alpha): rgba(68,189,120,0.5) (values from 0 to 255), (alpha 0 to 1)

```
output['Your Parameter'] = '#44bd78'
output['Your Parameter'] = 'rgb(68, 189, 120)'output['Your Parameter'] = 'rgb(68, 189, 120, 0.5)'
```
#### **Return Feedback**

If people take measurements in the field, they might run into quality issues, they cannot identify right away. Based on calculations you can add messages to alert users, that they might have to repeat the measurement. Three types of messages are available: + **Info**: Just let users know that (color:blue) + **Warning**: Give users a warning, that there might be something wrong and they should take a closer look (color: yellow) + **Danger**: Use this message, when you think something went terribly wrong. In the future, measurments containing this message will be flagged as bad datapoints automatically. (color:red)

To add messages, use the Functions menu and select the type of measurement you need. Replace the word message with your message.

```
info('message',output);
warning('message',output);
danger('message',output);
```
### **Restrictions**

Some of the functions available in JavaScript are not allowed to be used in macros. All functions that require a user response like alert , confirm and prompt are not allowed. Also defining new functions or overwriting existing functions function()  $\{.\_\}$  is forbidden, as well as extending the prototype library  $\frac{1}{2}$ . prototype .

## **Tutorials & More**

- [Tutorials](https://photosynq.org/tutorials)
- [Forums](https://photosynq.org/forums)
- [Frequently Asked Questions](https://photosynq.org/faq)
- [Latest Updates \(Blog\)](https://blog.photosynq.org/)
- [Documentation](https://photosynq.org/documentation)
- [Videos \(YouTube\)](https://www.youtube.com/channel/UCvJrVf_OUX8ukD01AjmDwSg)